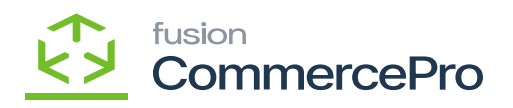

# **Template Items**

You need to search for **[Inventory Preferences]** in Global search bar and then click on **[Inventory Preferences]** under Preferences.

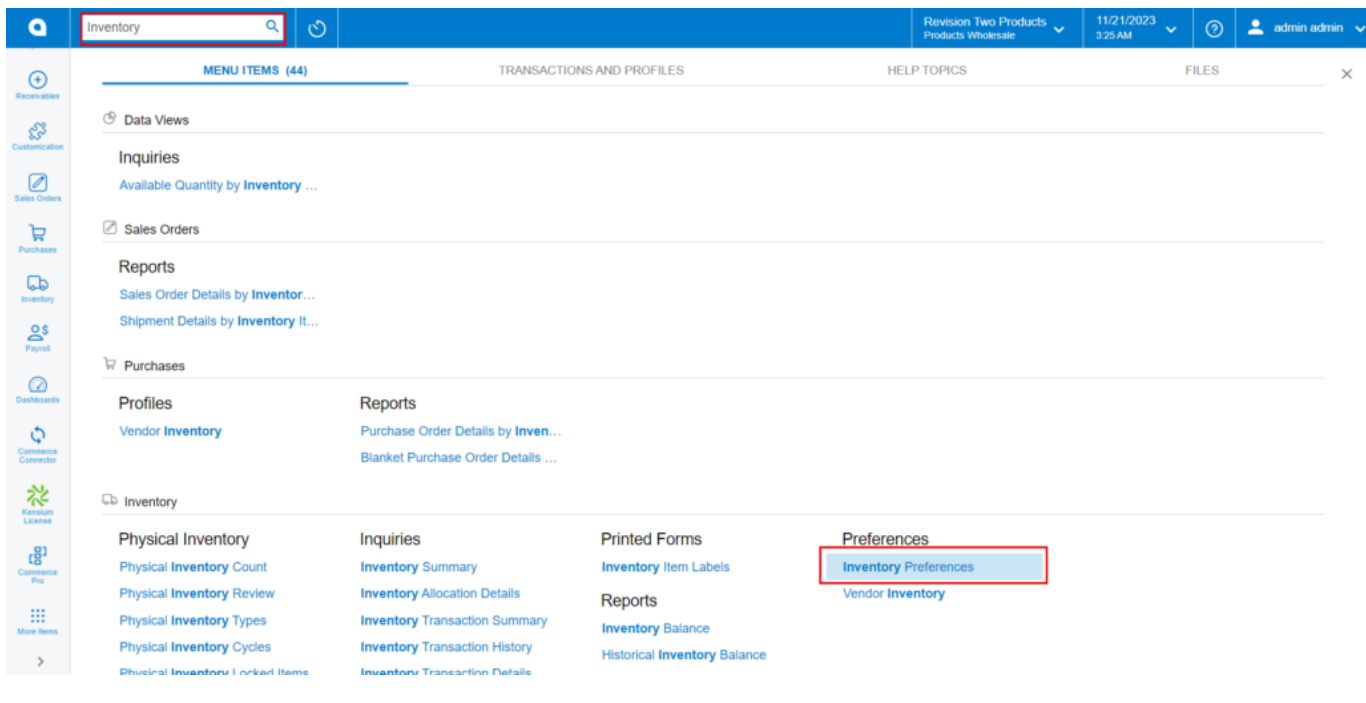

Inventory Preferences

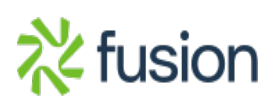

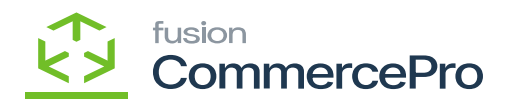

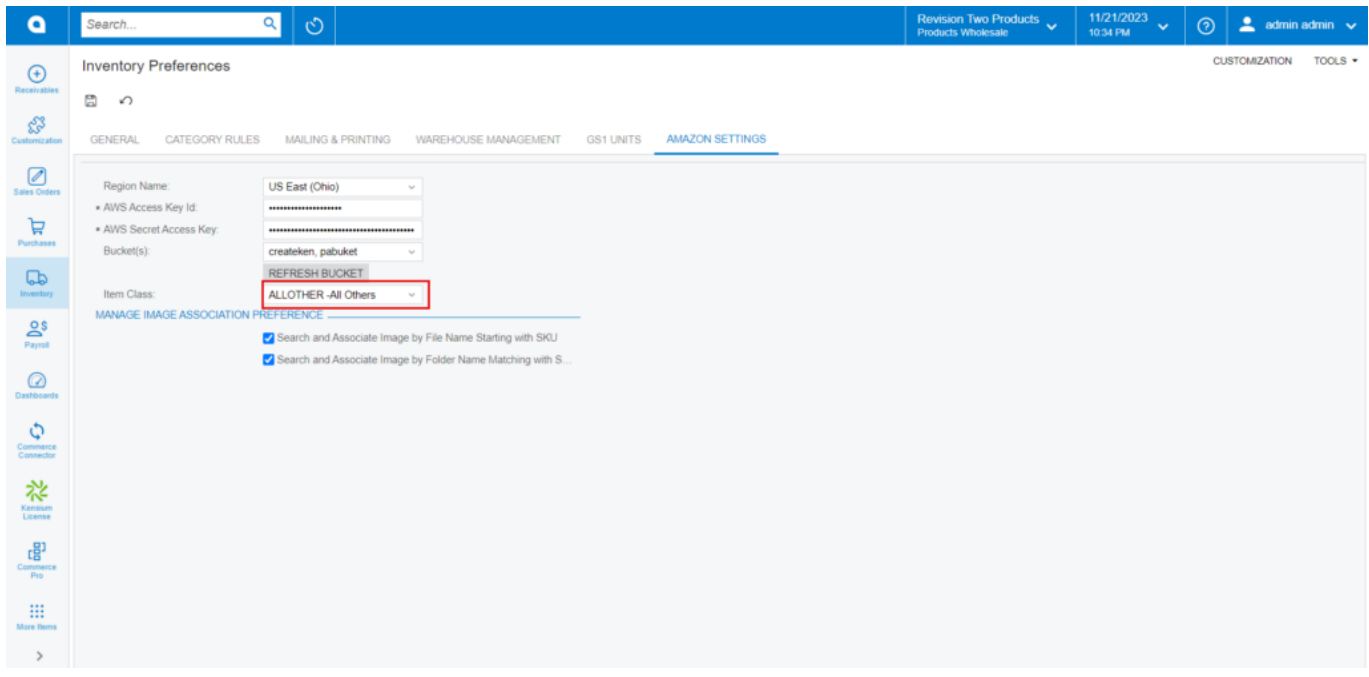

## Inventory Preferences

- Click on **[Amazon Settings]** tab then you need to fill out the details.
	- $\circ$  Search for the item class
		- Non-Stock items: You must select All Others stock items.
- You need to search for **[Template Items]** in the Global search bar.

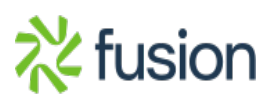

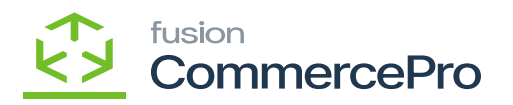

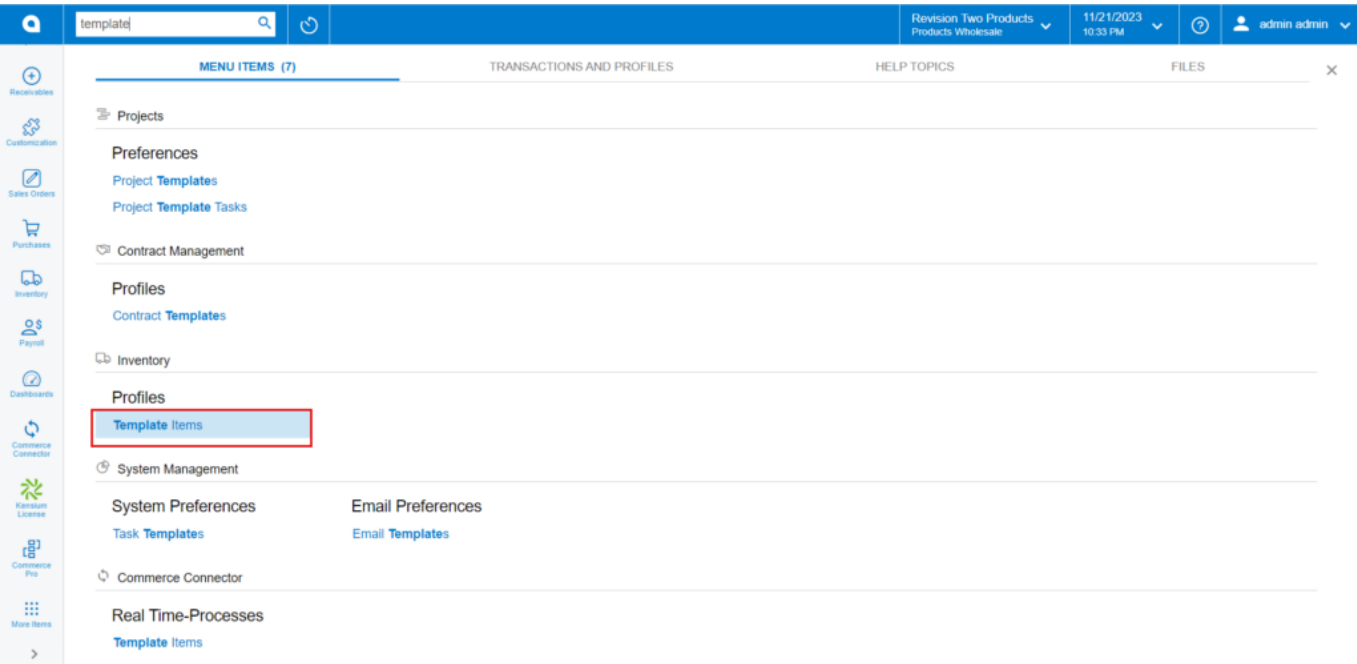

#### Template Items

- Click on the **[+]** icon, then you will be redirected to the stock items screen.
- You need to create an **[Inventory ID].**
- Select the Item status as **[Active]** from the drop-down.
- You can add the **[Description].**
- Select the **[Item class]** as **[Active]** from the options menu.
- Click on **[Save].**

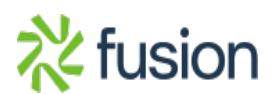

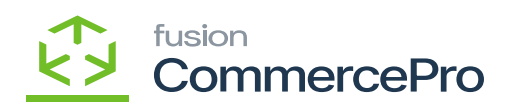

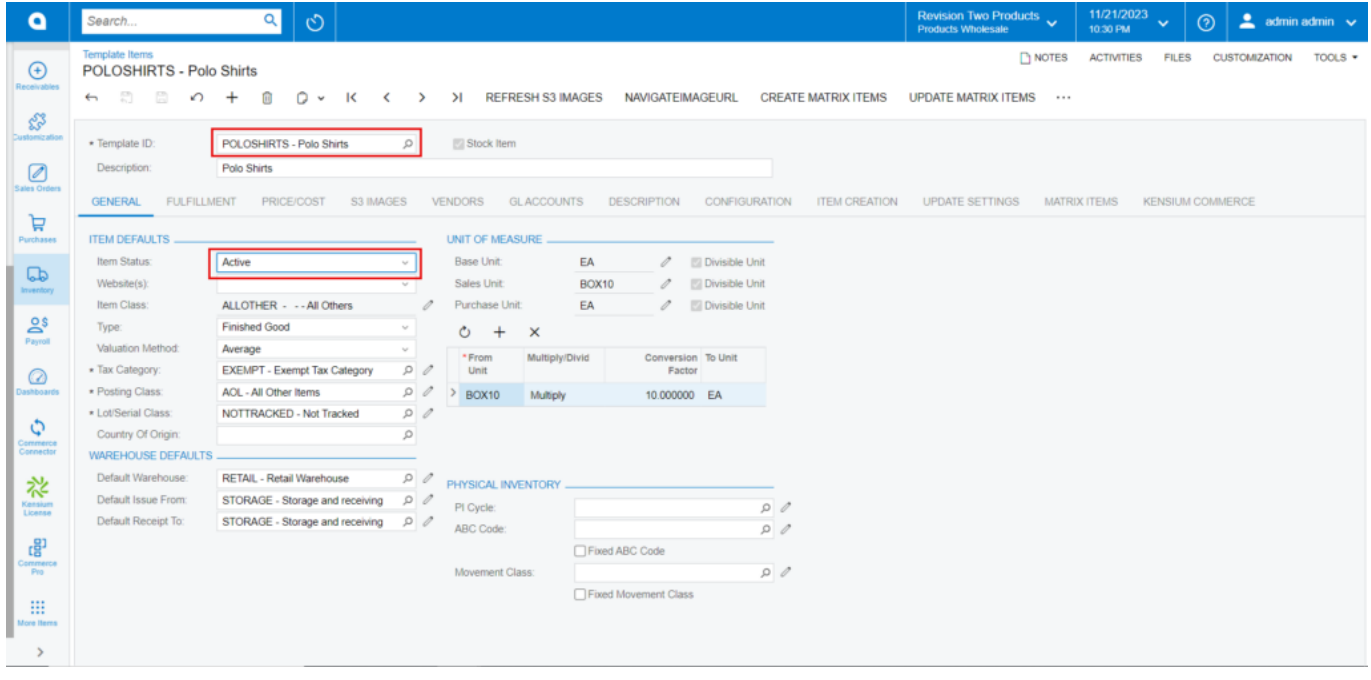

# Template Items

Click on **[S3 IMAGES]** tab.

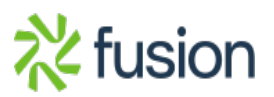

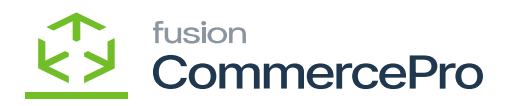

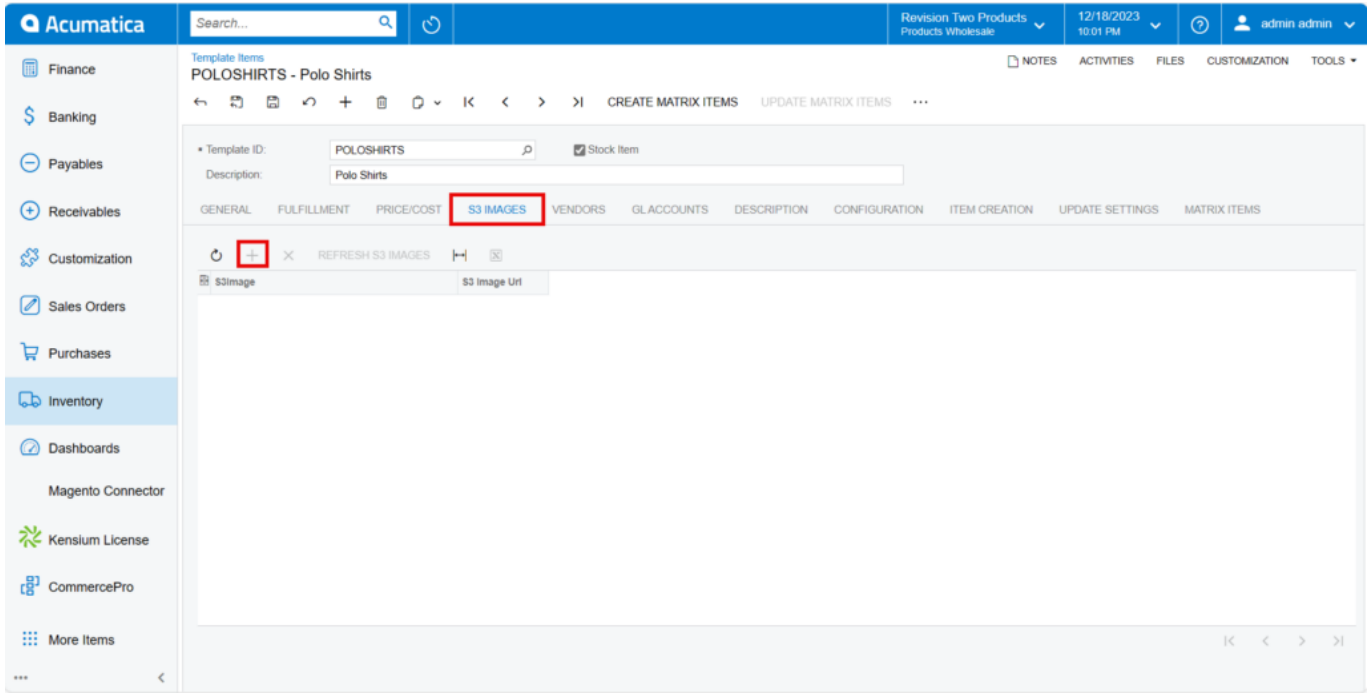

### S3 Images

To add images to the Template Item screen, you must follow the same procedures that you did for the stock items.

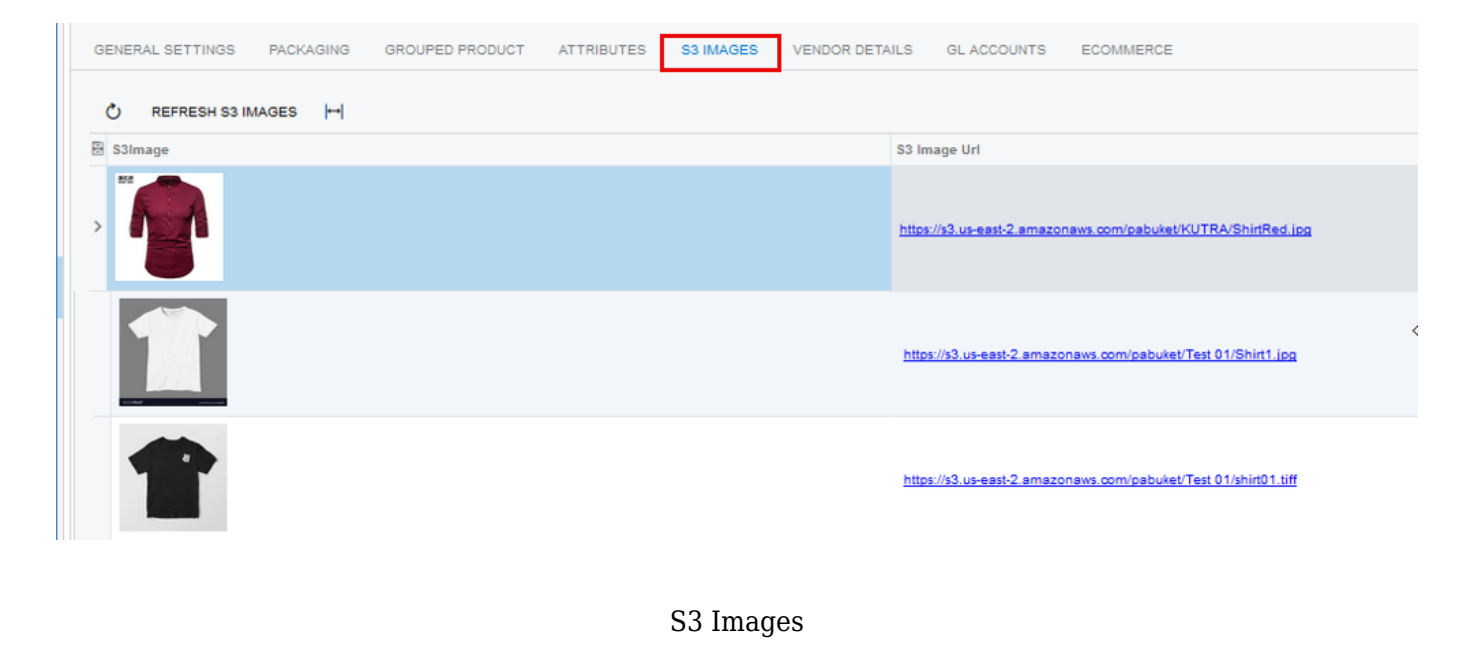

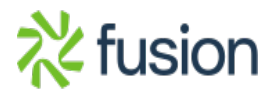